## **Getting Started Guide**

# Writing A-Z

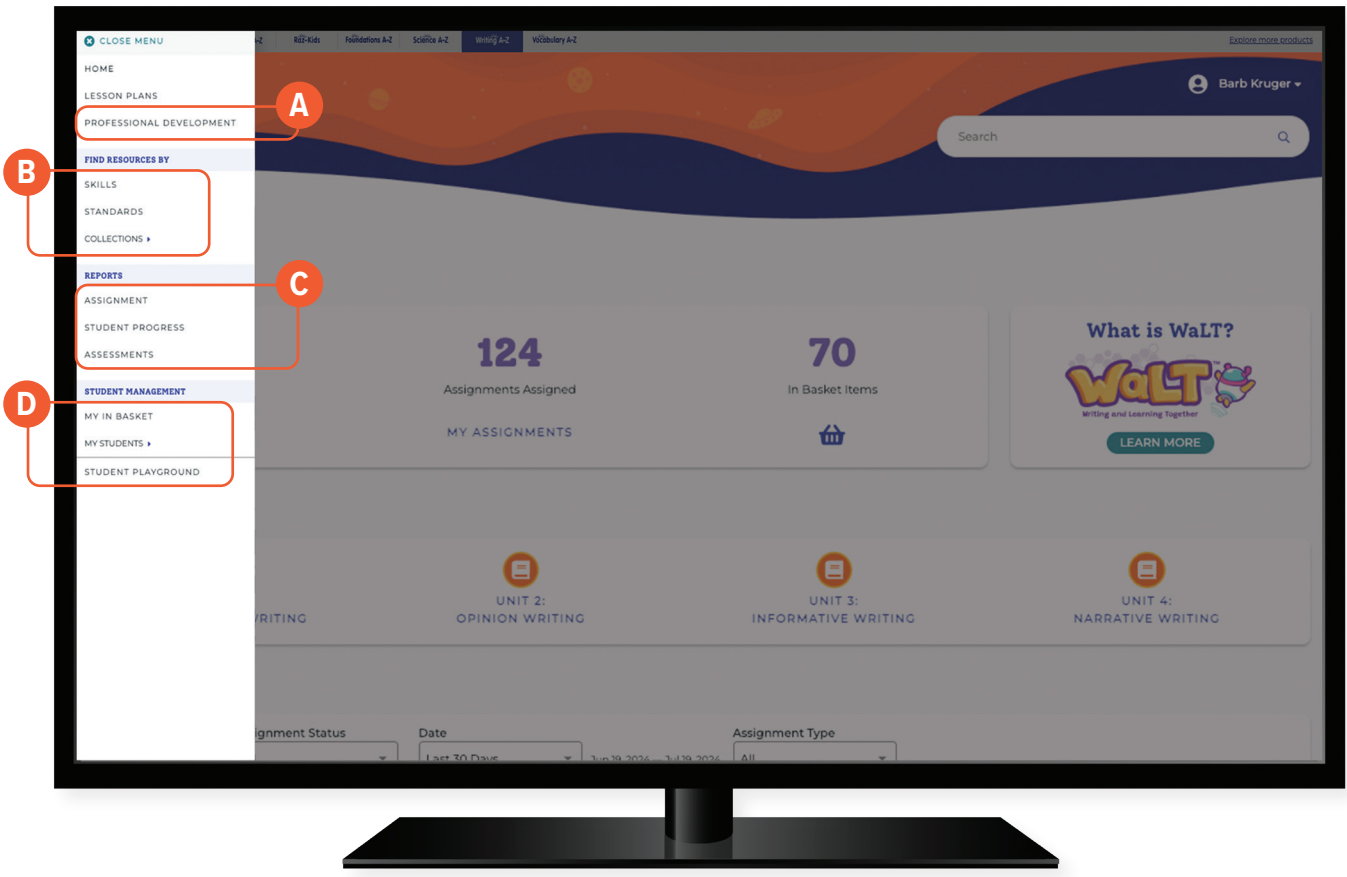

## **Quick Reference**

- The **Professional Development** section offers videos, articles, **A** and podcast-like audio segments.
- Under **Find Resources By** you can search by Skills, Standards, **B** or Collections to find exactly what you need.
- **Reports** is where you can access reports by Assignment, **C** Student Progress, and Assessments.
- **D** Under Student Management you can access your student roster, reports, and assignments. This is also where you go to score student activities in your In Basket.

# **Log In and Access These Helpful Resources**

#### **Resources 1**

Finding the resources you need to support your students' writing and grammar skills is easy! Start by opening the menu in the top left corner of your screen.

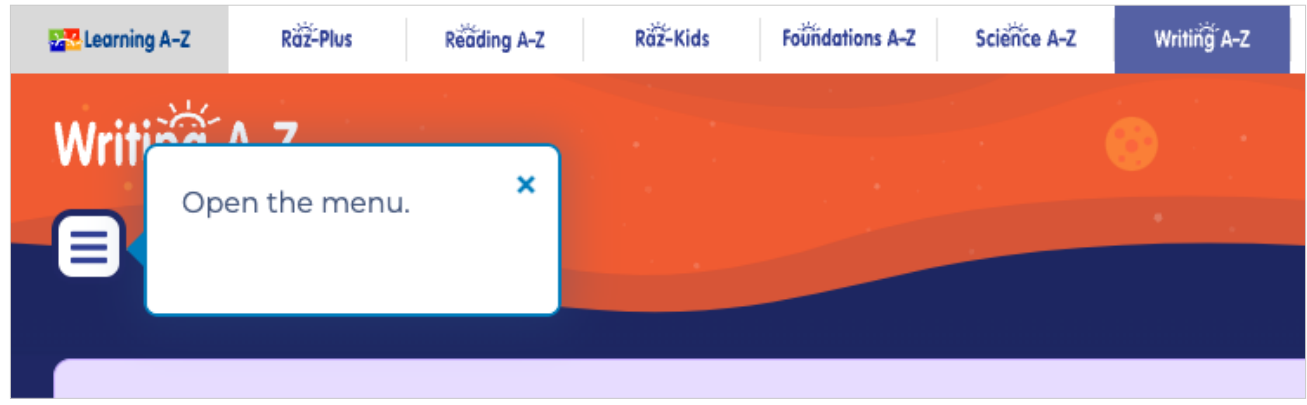

You can find resources three different ways:

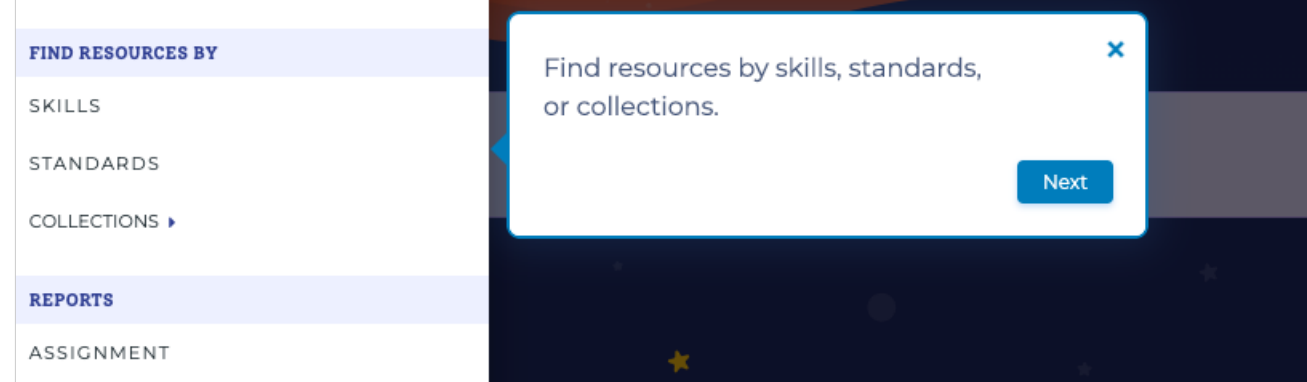

Or you can find the resources you're looking for by using the search bar.

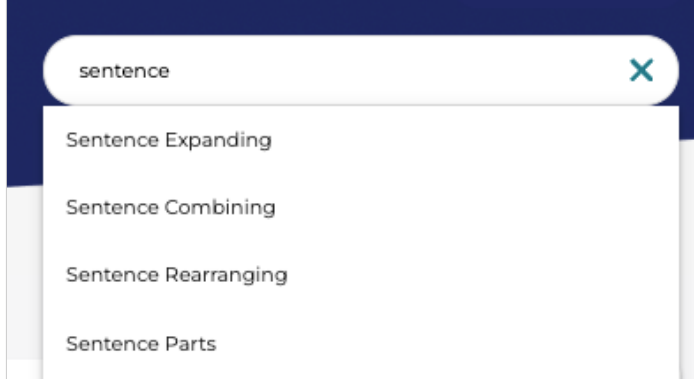

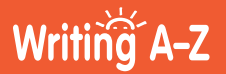

## **Getting Started Guide**

#### **Lesson Plans**

Access 80 lesson plans per grade for K–5. Units are organized by genres—opinion, informative, and narrative—and broken down into modules. Each module includes five lessons, which can be taught over one or two days to fit into any class schedule.

*To access, go to the main menu drop down in the top left corner and select Lesson Plans.*

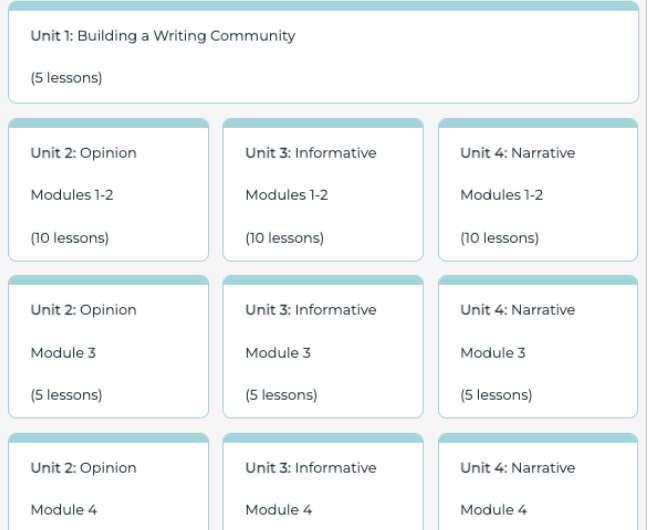

### **Scope and Sequence**

A carefully crafted scope and sequence for grade-level appropriate writing and grammar skills is offered for grades K–5 using the latest research and evidence-based practices.

*To access, click on any Lesson Plan to view all of the Grades K-5 Scope and Sequence documents.*

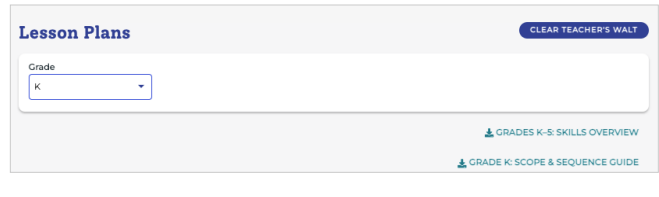

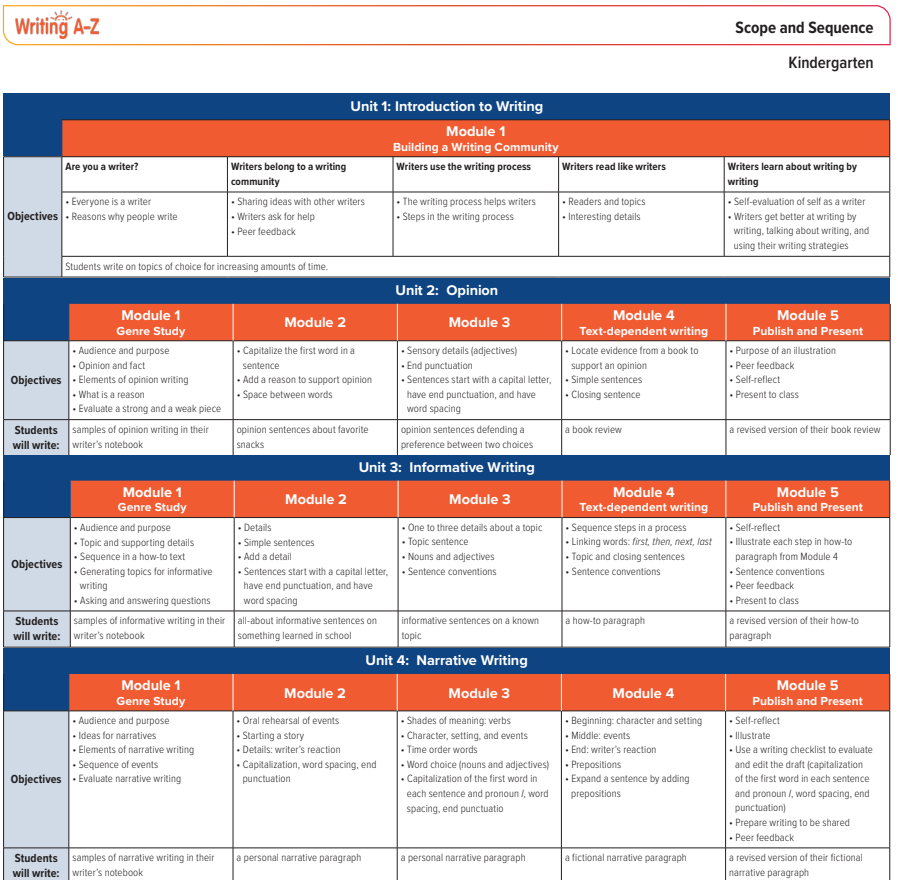

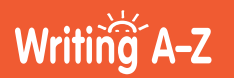

#### **Professional Development 2**

Open the menu in the top left corner of your screen and click Professional Development.

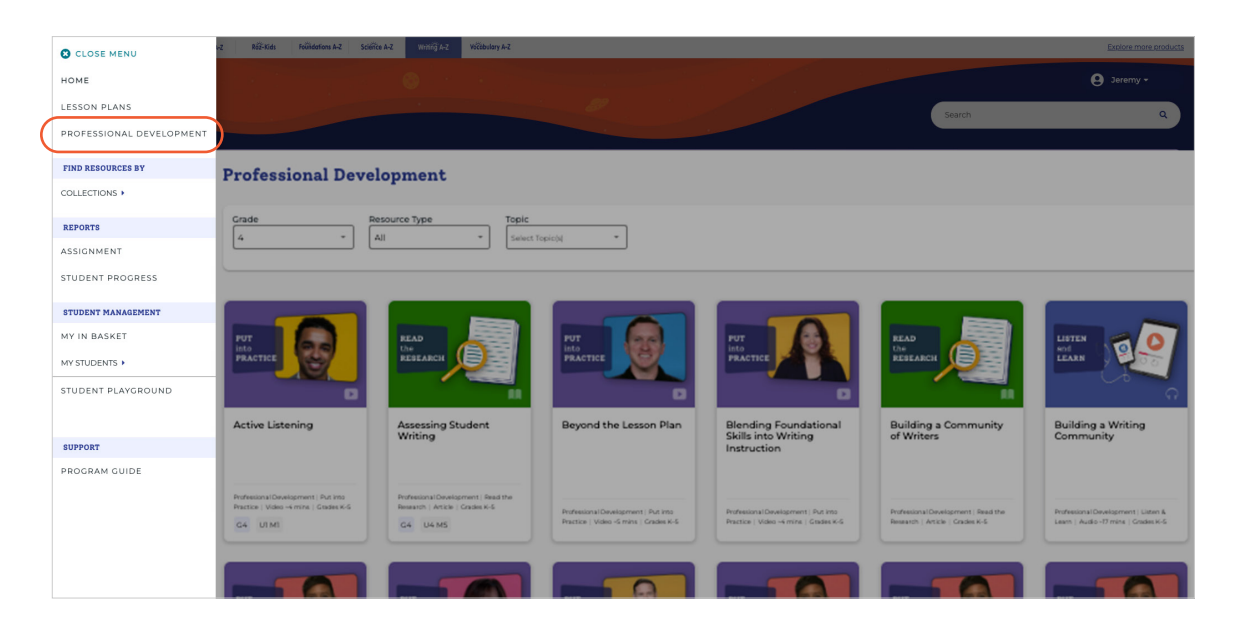

Navigate through professional development resources and topics.

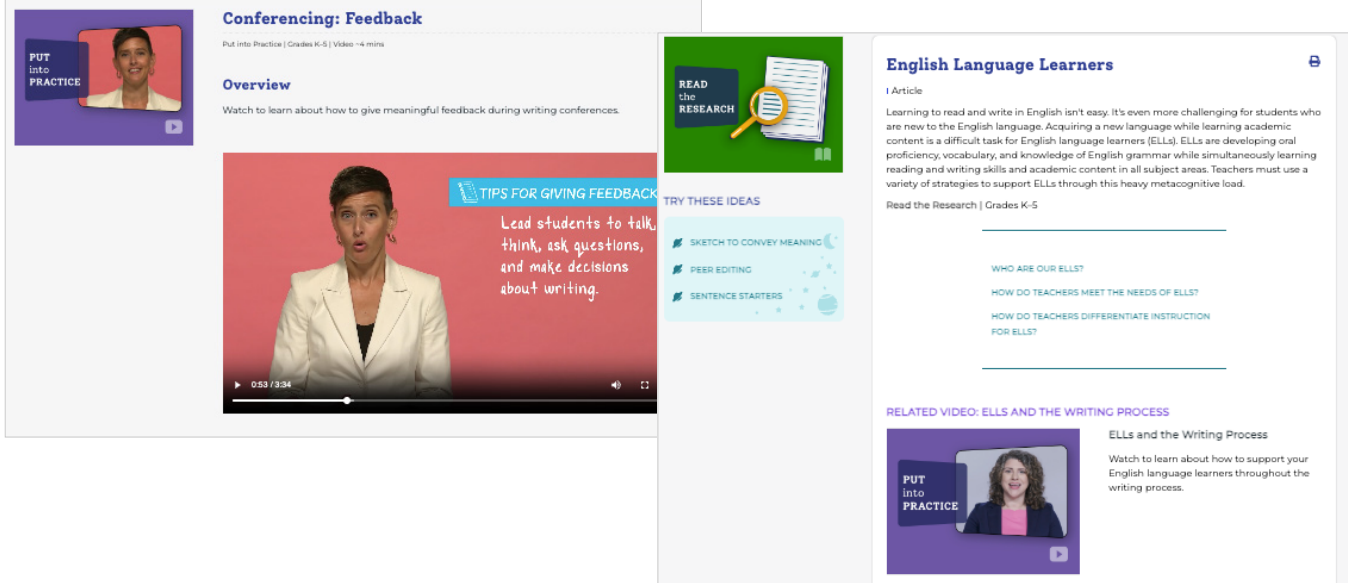

Explore a library of videos, podcasts, and articles you can filter by selecting a grade, resource type, or topic you want to focus on. Available in digital and printable formats, these resources are both flexible and informative.

- **• Put into Practice**: 3–5 minute videos focused on how to teach specific writing skills
- **• Learn from Experts**: 10–15 minute videos presented by an expert in the field
- **• Listen and Learn**: 10–20 minute interviews with a teacher about current educational topics
- **• Read the Research**: Articles that present and explain research and pedagogy

# Writing A-Z

#### **Manage Students 3**

Let's walk through the process of rostering students.

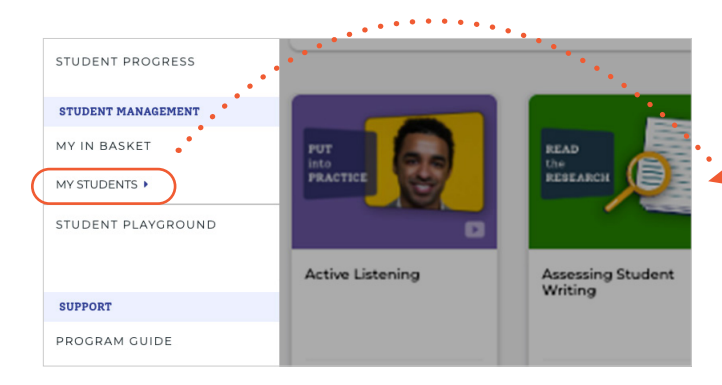

1. Open the menu in the top left corner of your 2. Then select Add Students. screen and select My Students.

- 
- 3. You'll be redirected to the Kids A-Z platform, where you can add your students under the General tab.

 $\leftarrow$  RACK

STUDENT MANAGEMENT

CLASS ROSTER

ADD STUDENTS

Cliff

Dave

James

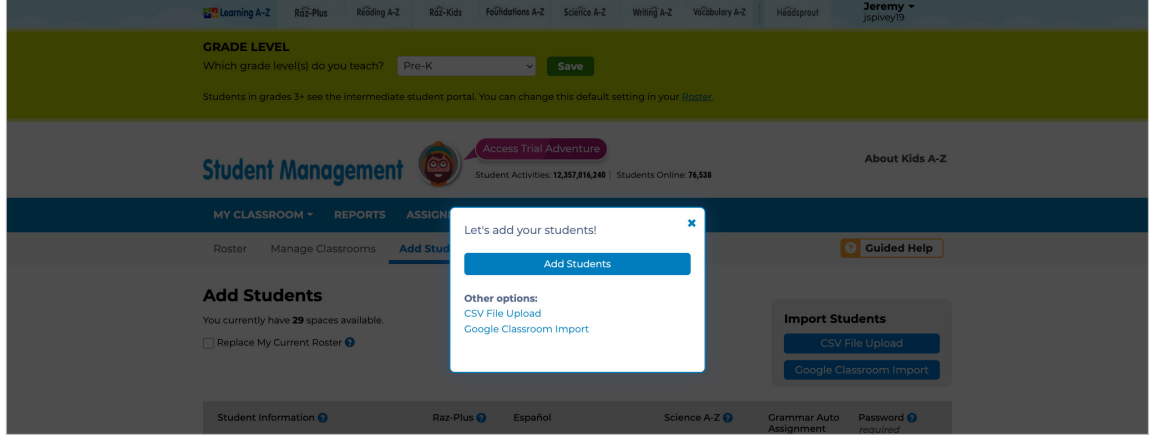

### **Add Passwords**

Learning A-Z requires a unique text or graphic password for each child in order to ensure student information is secure. Passwords should remain unique and confidential at all times.

## **Manage**

Use the on/off toggle switch on your classroom roster to enable or disable the incentives.

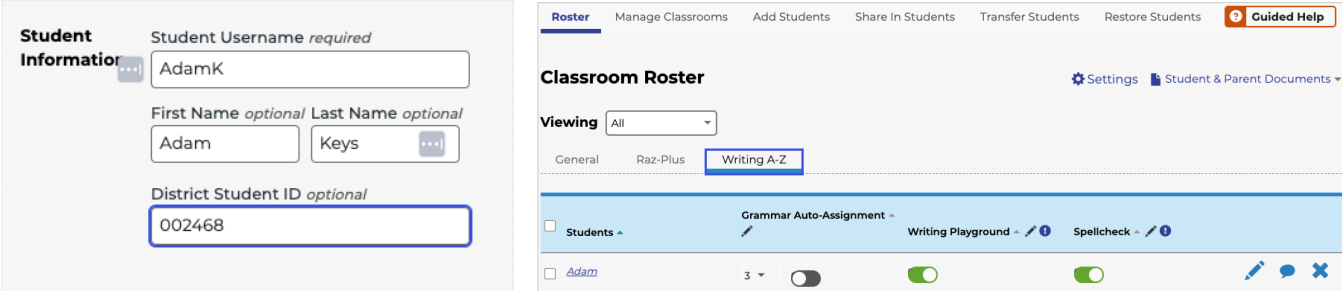

# Writing A-Z

#### **Student Experience 4**

### **Student Site**

Students access their assignments by logging into the student portal at [KidsA-Z.com](https://www.kidsa-z.com/main/Login) or the Kids A-Z mobile app.

## **Learning Stations**

Students have access to four engaging learning stations: Writing Quests, Grammar Quests, Writing Library, and Playground.

## **Main Quest/Side Quest**

When students access their assignments, they're presented with two sections: In Main Quest, students complete assigned lesson sequences created when teachers follow Lesson Plans. In Side Quest, students access personalized resources that have been selected by their teacher to strengthen specific skills and provide enrichment opportunities.

#### **Messages**

Students can use the dashboard to navigate to messages from you or their caregivers and receive notifications when they earn badges. Teachers are able to send students messages and award them bonus stars from the Roster, while caregivers can send messages using the Parent Portal.

### **Star Zone**

Students earn stars as they complete activities and can use them to customize their avatar in the Avatar Builder or their Raz Rocket in the Star Zone. Incentives can be activated or deactivated by you in the Roster under the General tab.

**Back to Home** 

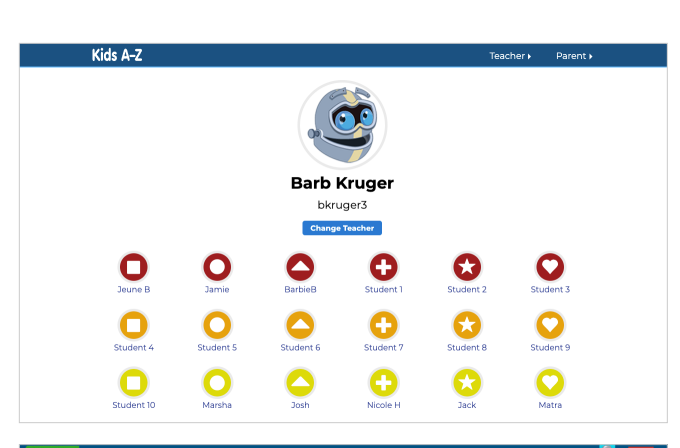

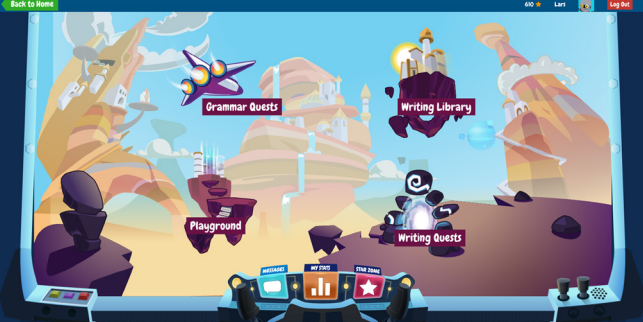

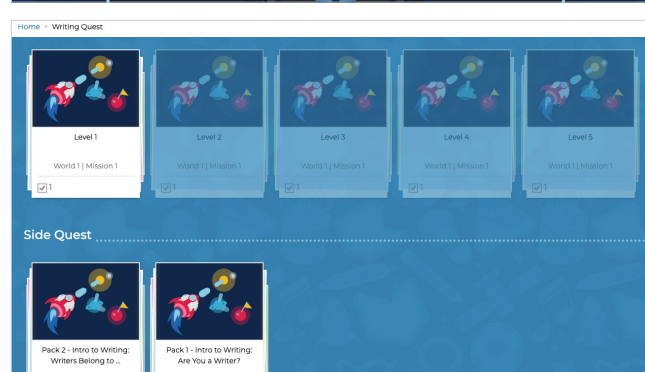

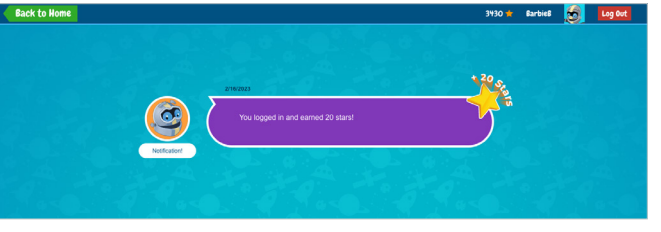

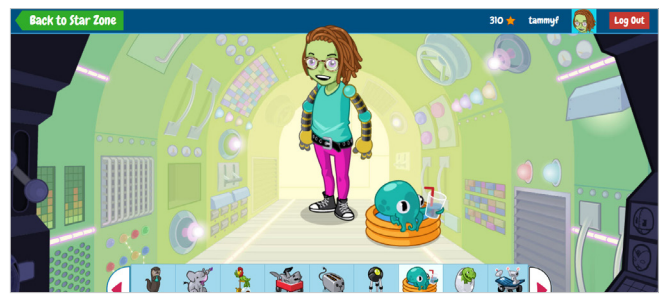

# Writing A-Z

#### **Reports 5**

On the Writing A-Z homepage you can access an at-a-glance view of student activity.

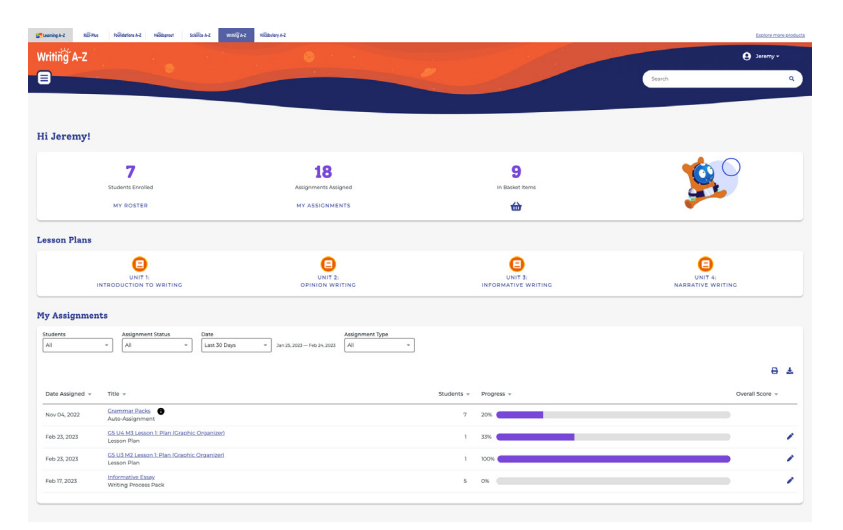

Navigate to specific reports by opening the menu and selecting either Assignment or Student Progress.

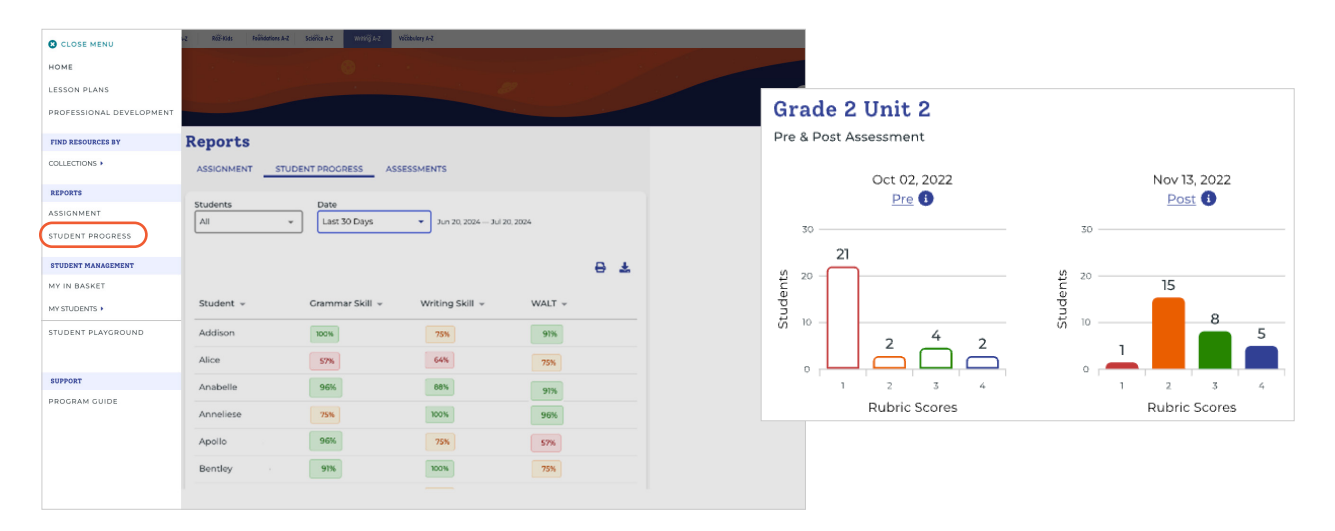

Check out specific reporting features including:

- **• Reporting on Games**: In Writing A–Z, you can assign practice games to students as part of a lesson assignment, Writing Pack, Grammar Pack, or auto-assigned grammar packs. Each item in a game is associated with skills and standards and is recorded in Reports. A student's first attempt is recorded. Their second attempt is followed by feedback to help them self-correct.
- **• Reviewing Student Writing**: Once students complete their writing assignment, go to Assignment Report to review the writing, provide feedback (recorded and/or written), and score using the rubric in Lesson 5 of genre writing modules.
- **• Student Progress**: Student progress can be monitored with detailed student progress data, an overview of assignment activity, scores, skills progress, and exact response data.

**For more navigation tips, go to [WritingA-Z.com](https://www.writinga-z.com/) and click on the help icon at the bottom of the page.** 

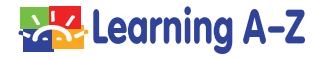